# **VMware Shutdown Wizard** User's Manual

# **Table of Contents**

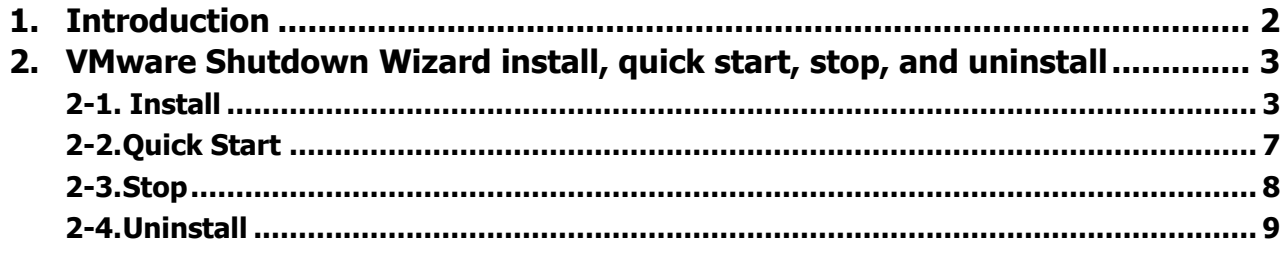

## <span id="page-2-0"></span>**1. Introduction**

VMware Shutdown Wizard is a shutdown software specially designed for VMware system. It will receive the shutdown command from ViewPower Pro or ViewPower to turn off all the running virtual client units with VMware system.

**Note:** Before installing Shutdown Wizard, please be sure that firewall of ESX OS allows get through via UDP protocol and 31234 port.

#### **Main features:**

a. Supported VMware version

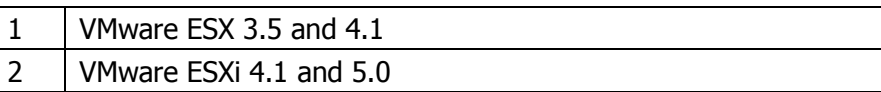

b. Compatible version for ViewPower and ViewPower Pro software.

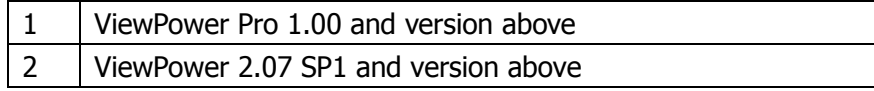

c. Power management pattern.

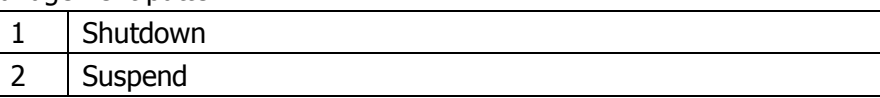

d. Supported power management pattern with VMware Tools

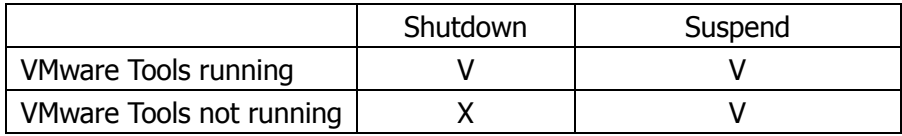

e. The shutdown actions executed in virtual OS from VMware Shutdown Wizard

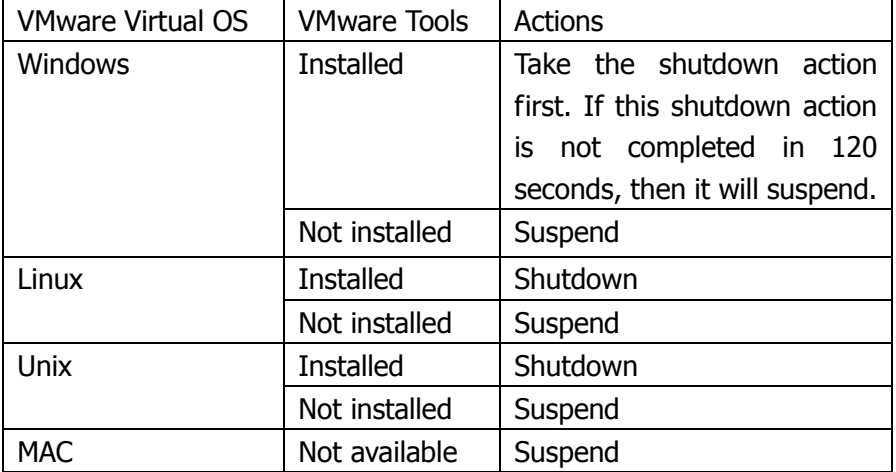

# <span id="page-3-0"></span>**2. VMware Shutdown Wizard install, quick start, stop, and uninstall**

### <span id="page-3-1"></span>**2-1. Install**

Required software: VMware Infrastructure Client. File name for VMware Shutdown Wizard software: VMwareESXShutdownWizard.tar.gz

#### **1) Upload software to VMware ESX system.**

- a. Execute VMware Infrastructure Client
- b. Click inventory button from navigation bar to select the main category of virtual machine.

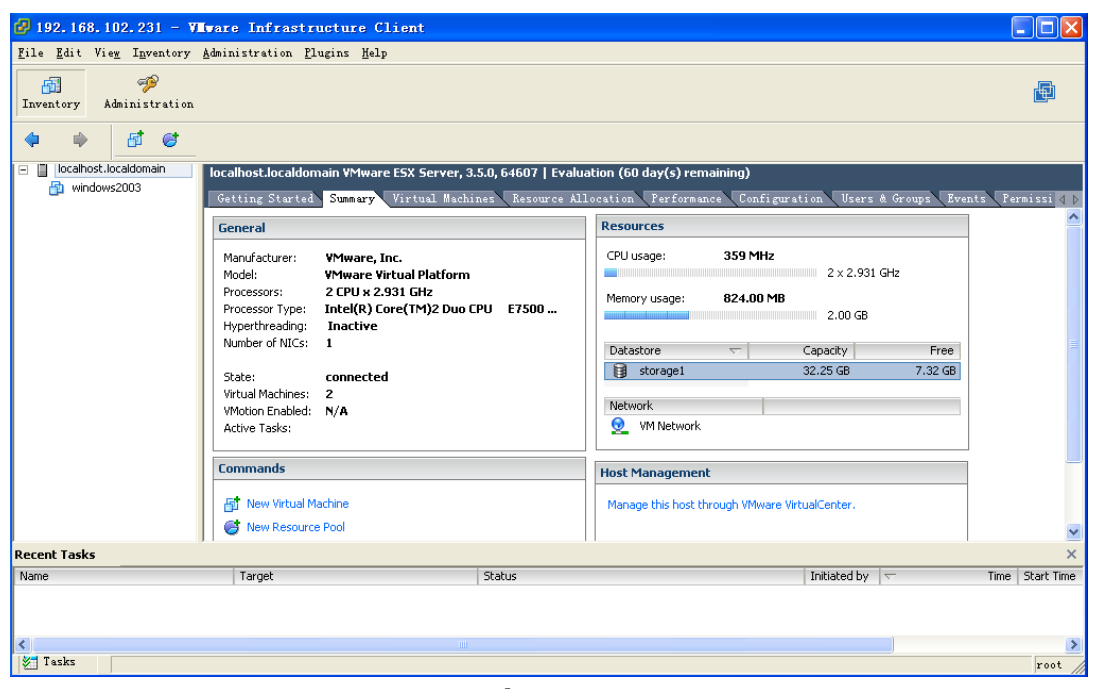

**Figure 1.** 

c. Click "Summary" tab. Then, double click Datastore icon in storage1 in "Resources" column as shown above. (storage1: Name of the Datastore which may be different under different configuration). It will pop up Datastore Browser Window as shown in figure 2.

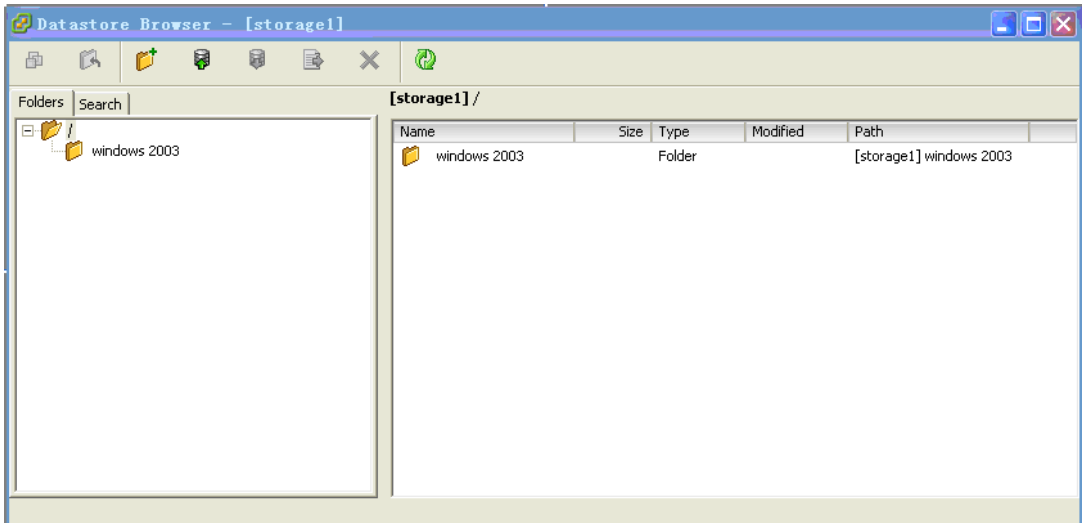

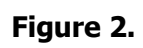

d. Click icon from tool bar, and then select "Upload File..." (Refer to Figure 3)

| Datastore Browser - [storage1] |                    |               |           |          |                         |  |
|--------------------------------|--------------------|---------------|-----------|----------|-------------------------|--|
| $\sigma$<br>僞<br>画             | 同<br><b>B</b><br>国 | $\times$<br>◎ |           |          |                         |  |
| Folders   Search               | Upload File        | [storage1]/   |           |          |                         |  |
| $\Box$                         | Upload Folder      | Name          | Size Type | Modified | Path                    |  |
| windows 2003                   |                    | windows 2003  | Folder    |          | [storage1] windows 2003 |  |
|                                |                    |               |           |          |                         |  |

**Figure 3.**

e. A dialog of "upload item" will pop up. (Refer to figure 4)

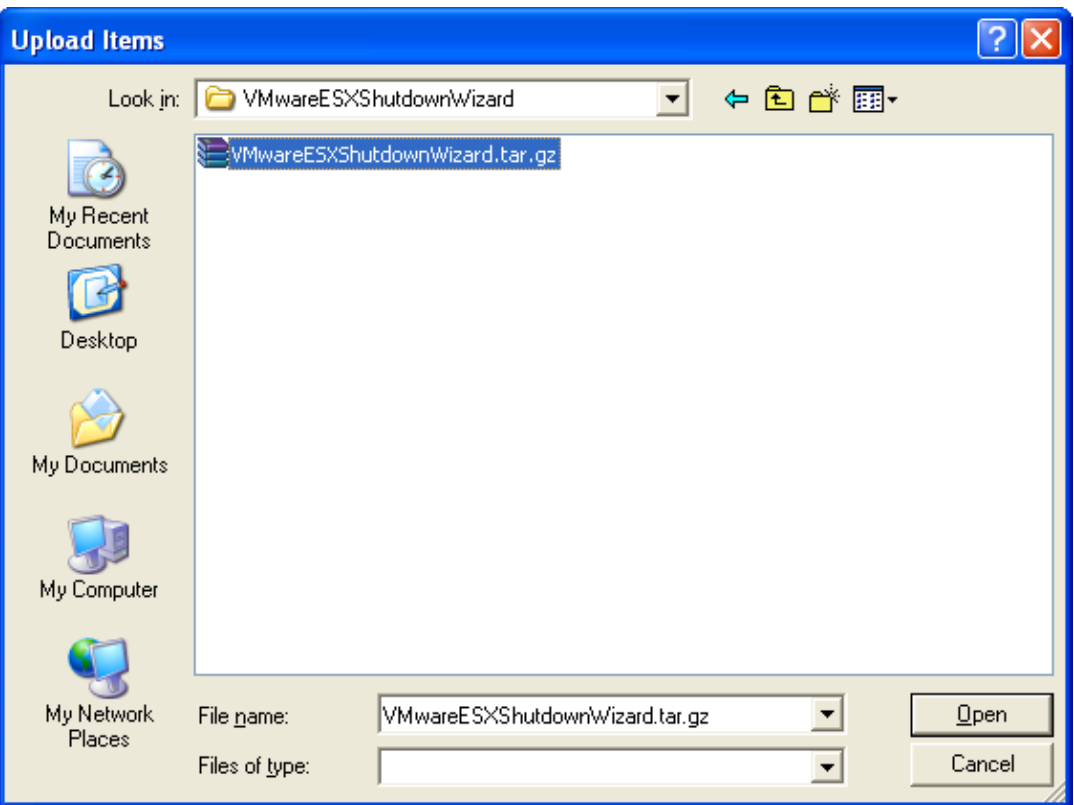

#### **Figure 4. "Upload Items" dialog**

f. Select the VMwareESXShutdownWizard.tar.gz file and click "Open" button to upload the compressed package as shown in Figure 5.

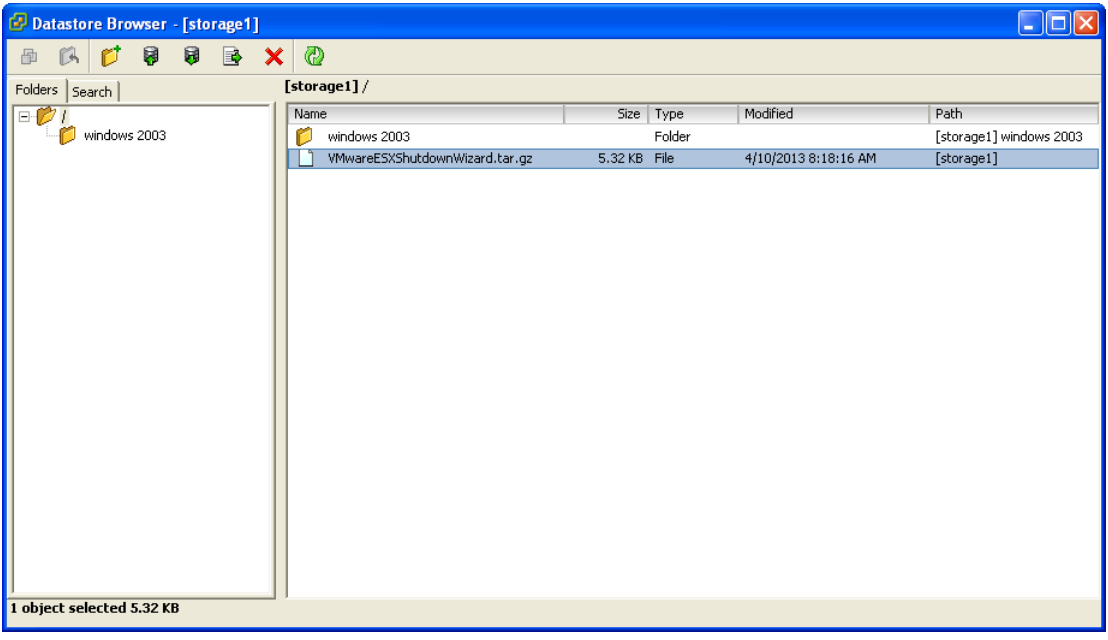

#### **Figure 5**

#### **2) Install Software**

a. Log in to Console page of VMware ESX system. Then, enter the following address "cd /vmfs/volumes/storage1/". This can also be varied due to different storage name. (shown in figure 6)

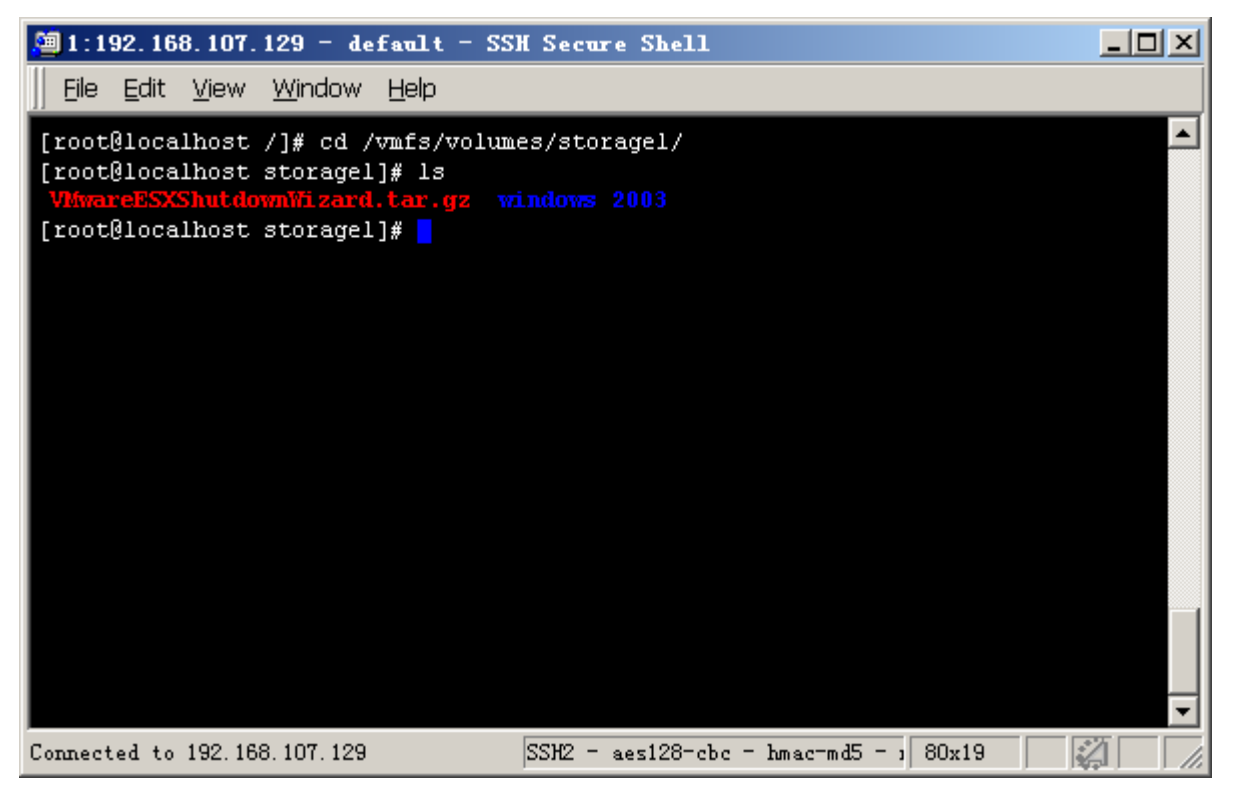

#### **Figure 6.**

b. Run "tar -zxvf VMwareESXShutdownWizard.tar.gz" command to unzip the compressed file. Refer to figure 7.

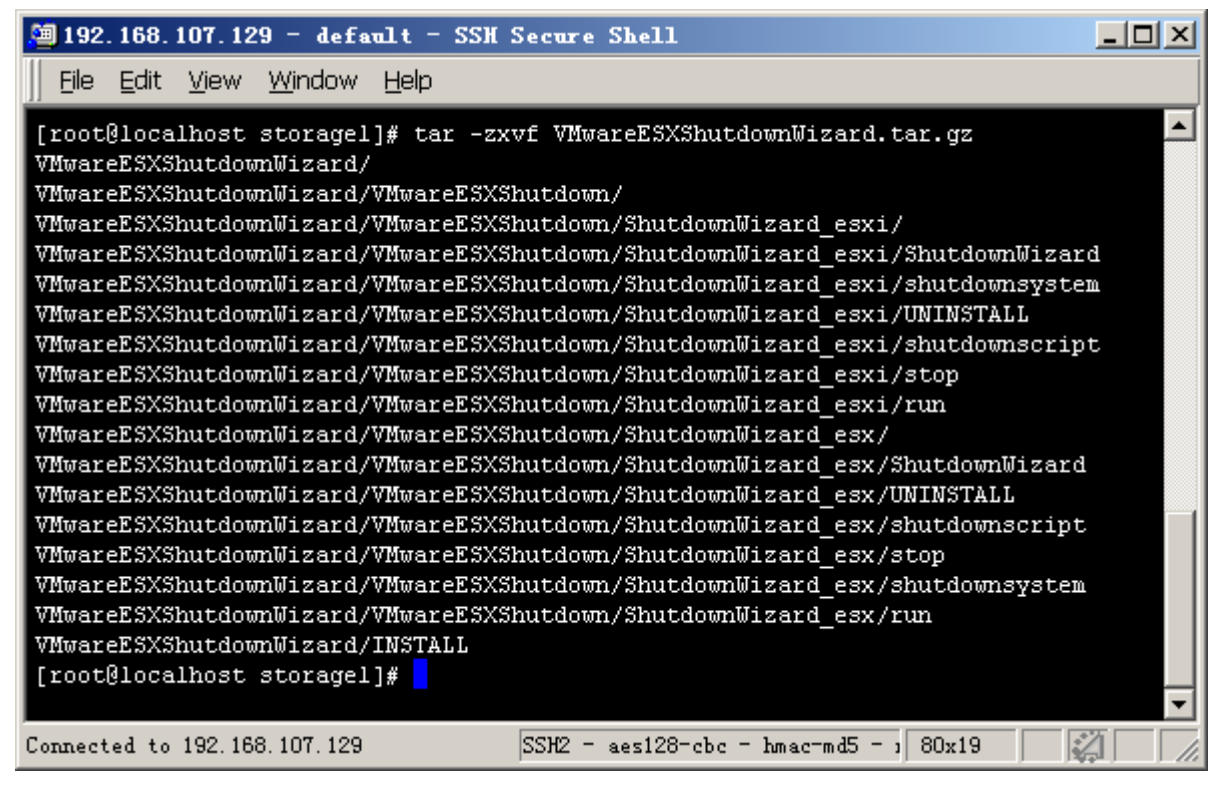

#### **Figure 7.**

c. Key in "cd VMwareESXShutdownWizard" to access the VMwareESXShutdownWizard catalogue. Then run "./INSTALL" to install and auto run the software. Refer to figure 8.

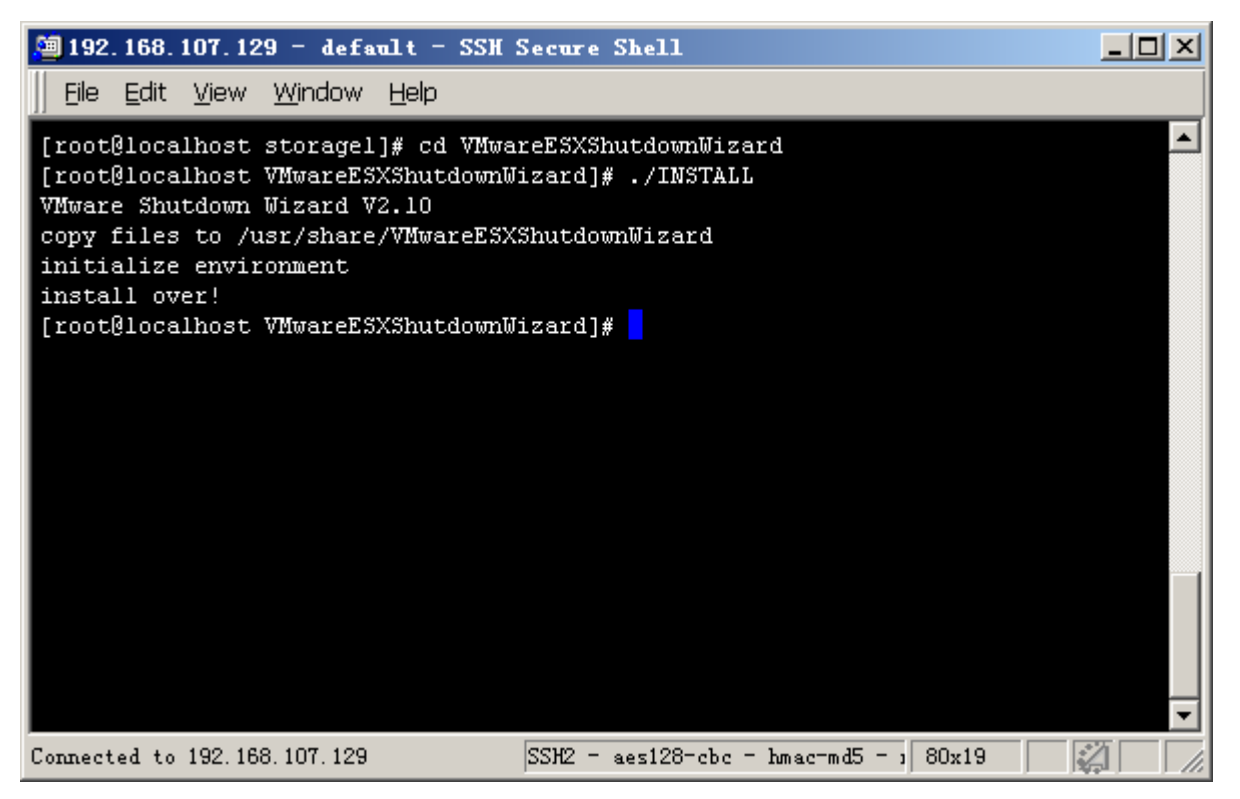

#### **Figure 8.**

d. After installation , the installtion path is "/usr/share/VMwareESXShutdownWizard" as shown in Figure 9.

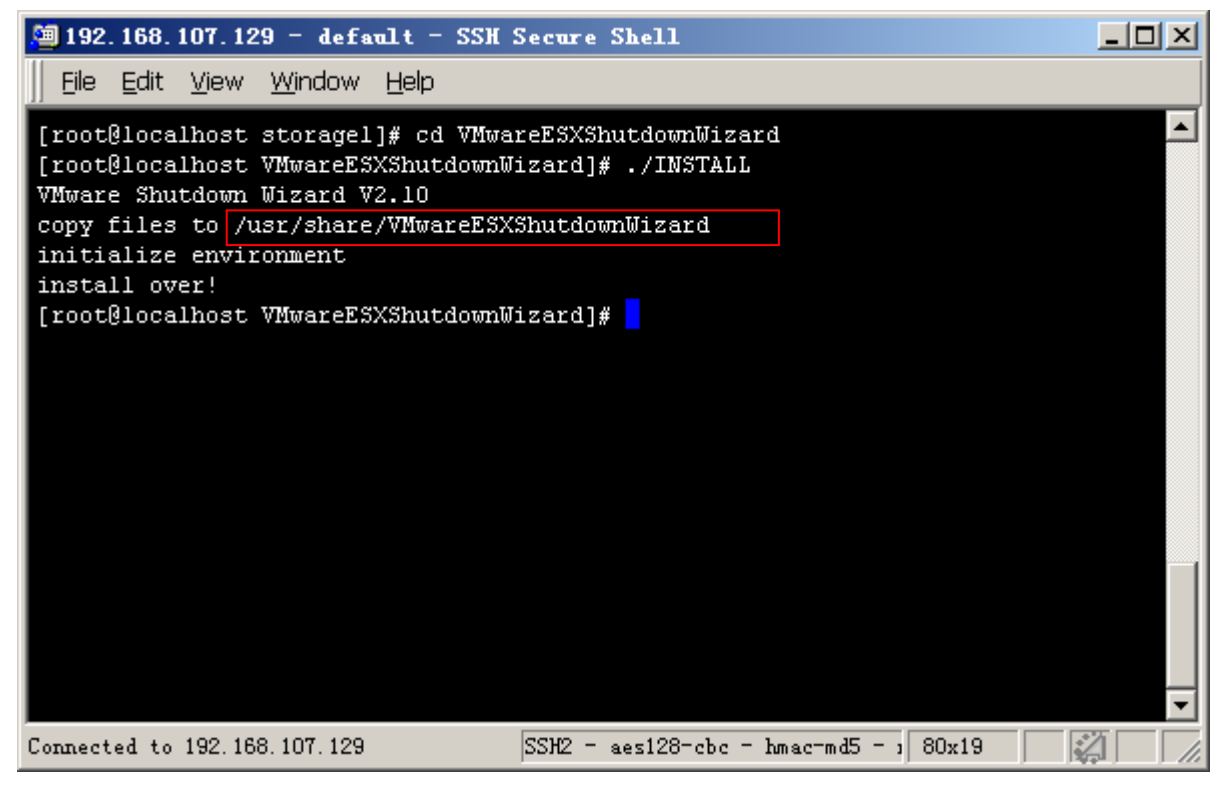

**Figure 9.**

### <span id="page-7-0"></span>**2-2. Quick Start**

It will run automatically after installation. If it's not automatically running, you may key in the "ps -e |

grep ShutdownWizard"(for ESXi 5.0 :"ps –C | grep ShutdownWizard") for double checking. Once it's not

running as requested, key in "cd /usr/share/VMwareESXShutdownWizard/" to enter installation menu and then enter "./run" to manually start the software.

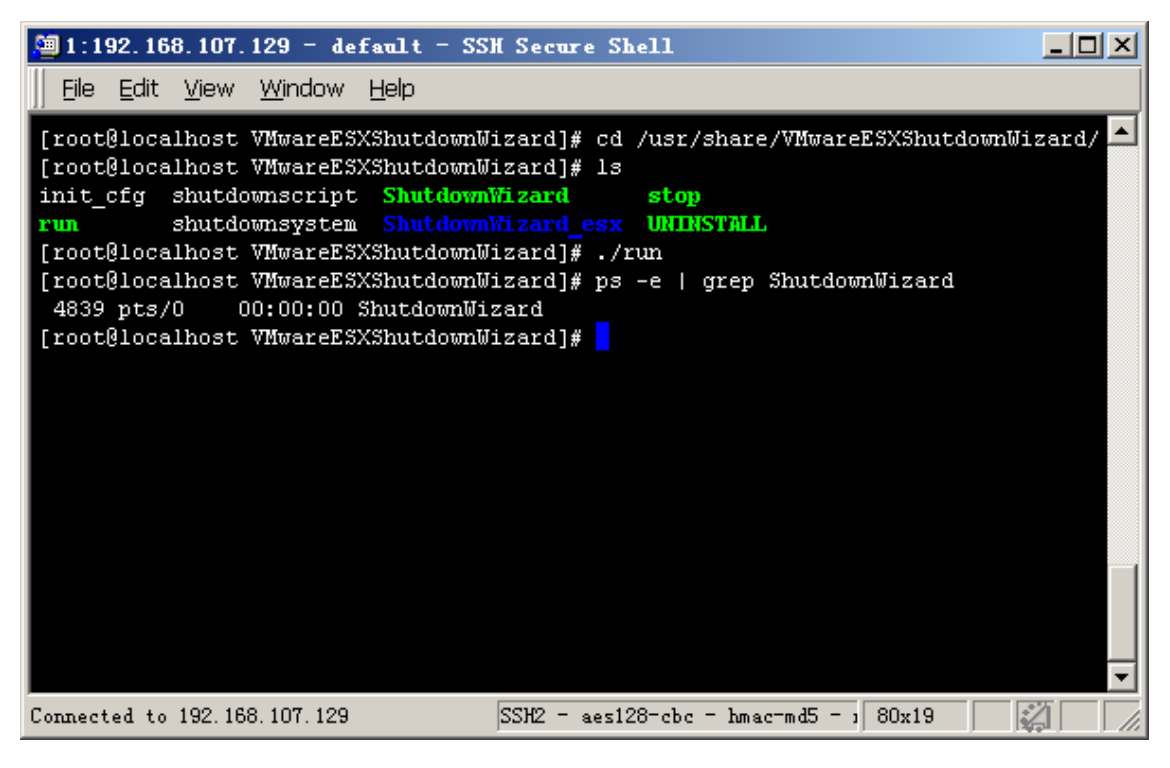

**Figure 10.**

### <span id="page-8-0"></span>**2-3. Stop**

Key in the path of "cd /usr/share/VMwareESXShutdownWizard/" and then, run the command of "./stop" as shown below.

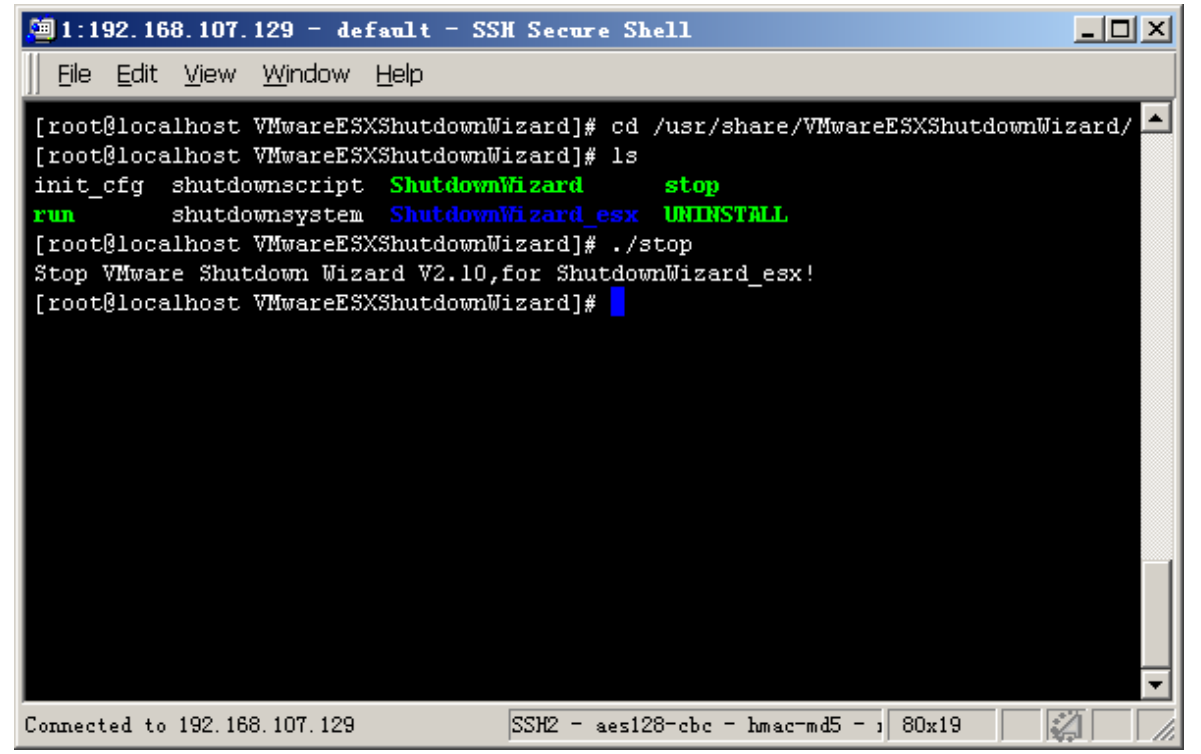

**Figure 11.**

#### <span id="page-9-0"></span>**2-4. Uninstall**

Key in the path of "cd /usr/share/VMwareESXShutdownWizard/" to enter the installation menu. Then, run the command of "./UNINSTALL" to uninstall the software. (Refer to figure 12)

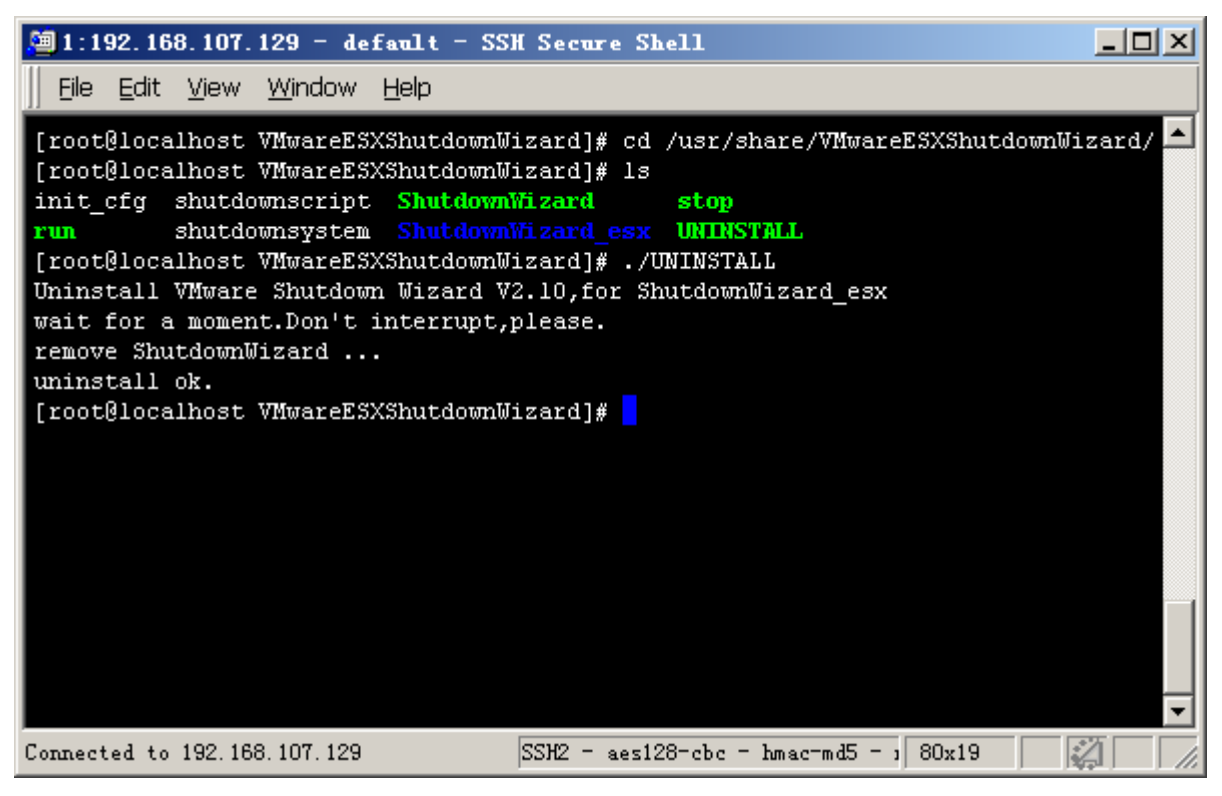

**Figure 12**